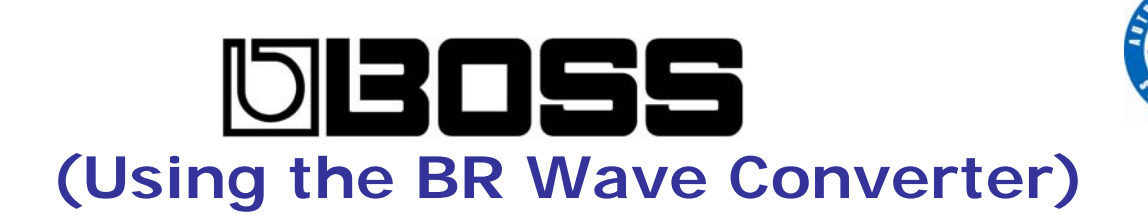

## **What is the BR Wave Converter for?**

The BR wave file converter program will convert one or two tracks recorded on the BR to a WAV file of AIFF file. This file can then either be played on your computer with a media file player like Windows Media player or the file can be used to burn to CD using a CD burring software program like Nero.

Please note that if you select one track within the BR Wave Converter program the file will be converted as a mono wave file, if two tracks are select the wave file will be converted to a stereo wave file.

# **Exporting a whole song as a wave file**

If you wish to convert a whole recording you will need to bounce all tracks recorded to two tracks on the BR product and then select these tracks with in the Wave converter program. Please refer to 'Bouncing' within the user manual of the BR you are using to guide you through this process.

# **Start Using**

Connect the BR to the computer with a USB cable Load the BRWC.exe file.

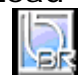

Brwc.exe

The following programs screen will appear:

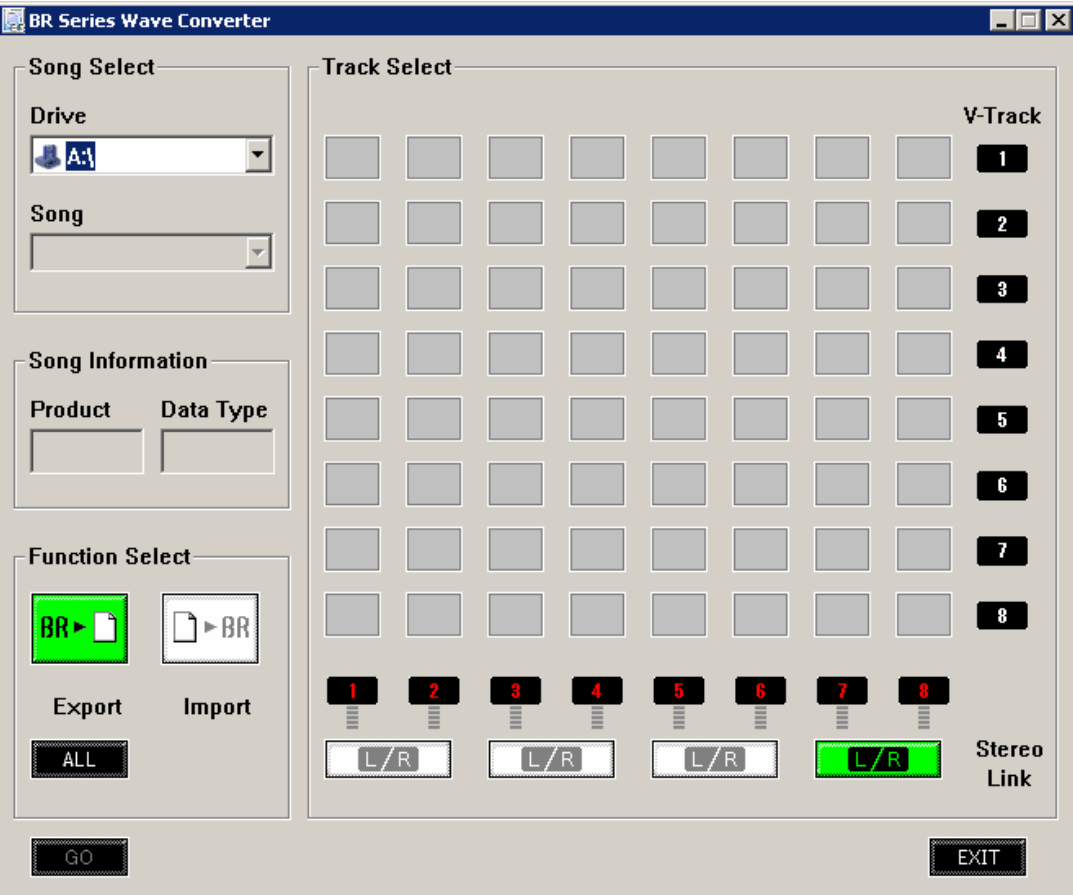

## **Step 1 – Select the Drive**

Select the drive that relates to the BR product you are using. If you are unsure of the BR drive letter load up My Computer in Windows (as displayed below)

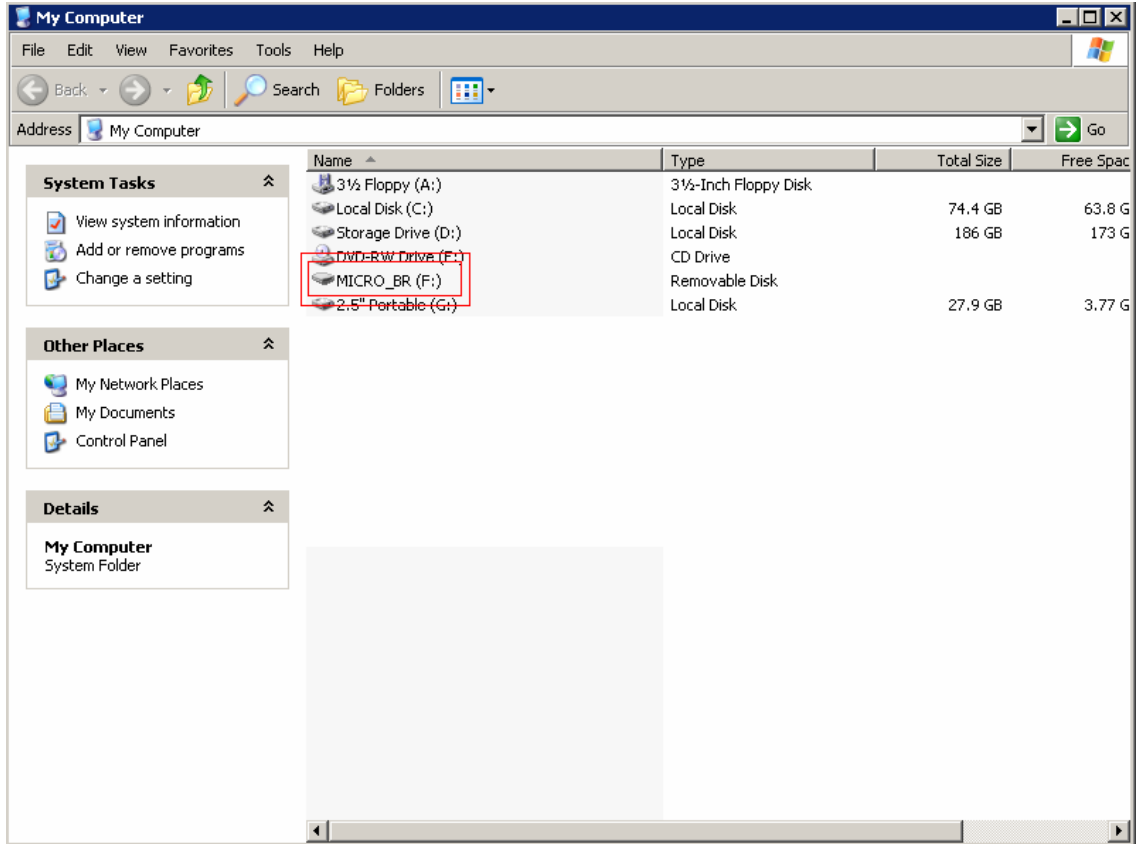

### **Step 2 – Selecting the song**

Select the song using the drop down box that you wish to convert to a Wave file

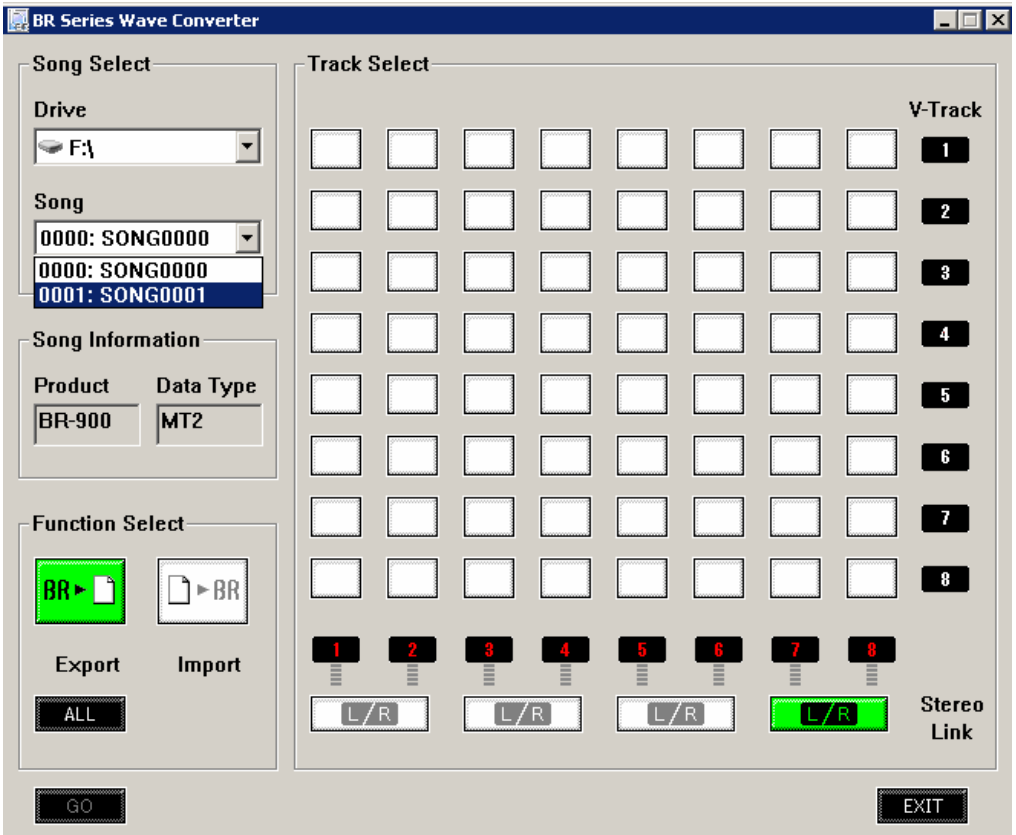

\*Please note that using the MICROBR will show the Product as a BR900, please ignore this.

Once the song is loaded into the BR converter program green boxes will appear in the grid displaying the tracks and V-tracks recorded on the BR product.

#### **Step 3 - Selecting the tracks**

To select the track(s) you wish to convert use the mouse pointer and click in the grid box(s) so the box(s) changes colour to orange (as displayed below)

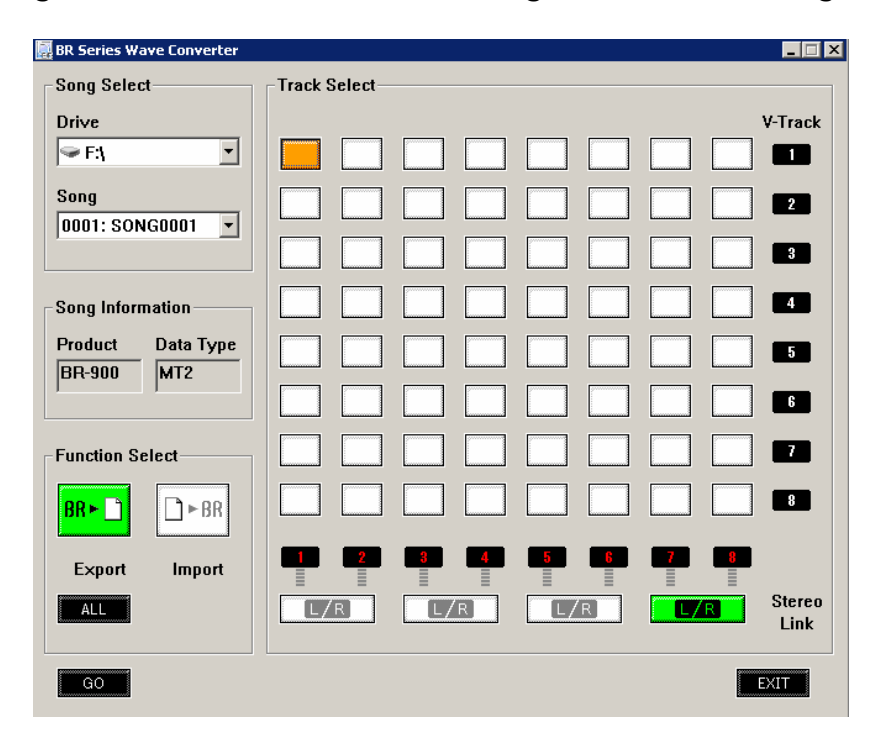

Ensure the FUNCTION SELECT is selected to EXPORT (as shown above) and then press GO.

The following screen will appear to ask where you would like the converted WAV file is to be saved to, if you wish to convert the file to AIFF please change this in the "Save as Type" box

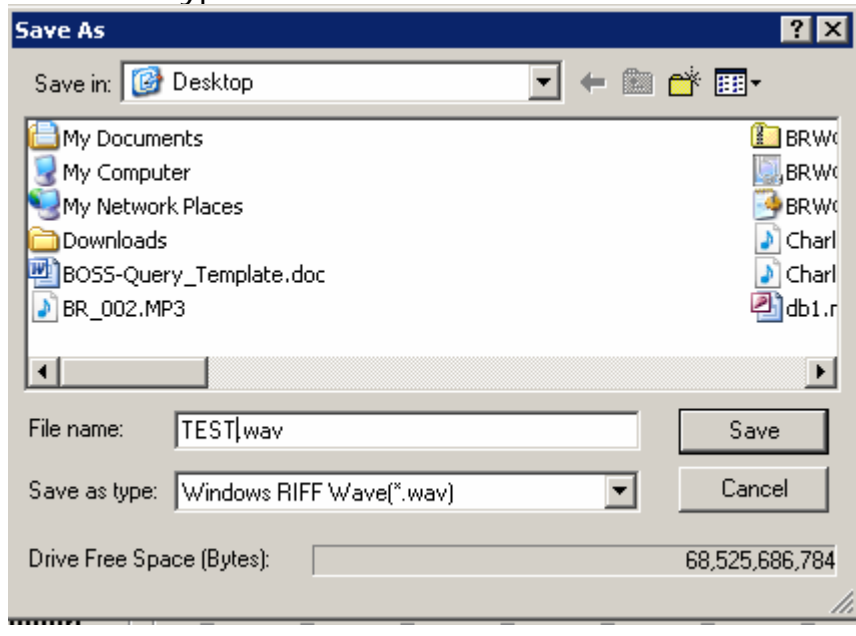

Chose the save location and press 'Save'.

#### Complete